# Avalon Beach SLSC – eLearning Instructions

V3 August 16 2017

#### **Contents**

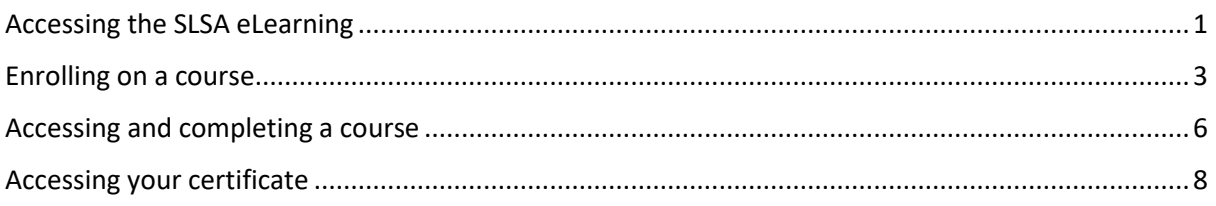

# <span id="page-0-0"></span>Accessing the SLSA eLearning

1. Go to the SLS Members Porta[l https://portal.sls.com.au](https://portal.sls.com.au/) and sign in. Note, if you don't have a member's portal account, click the link on the login page to create one.

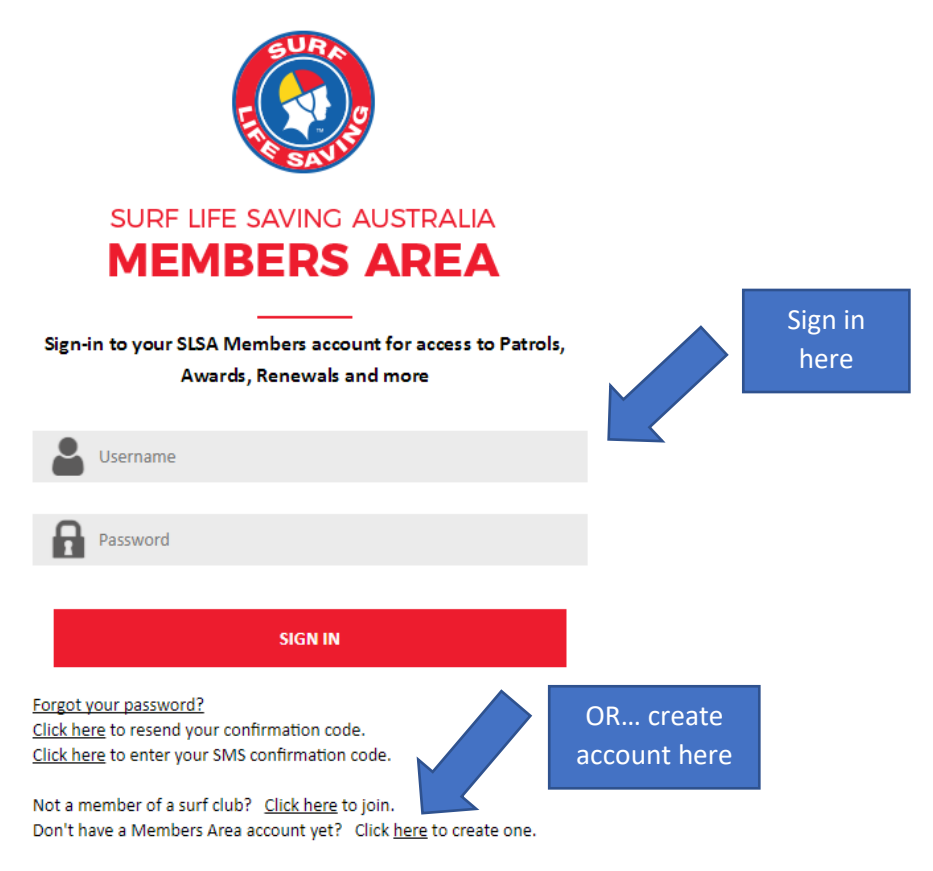

2. When logged into the Members Area, select Courses from the menu bar.

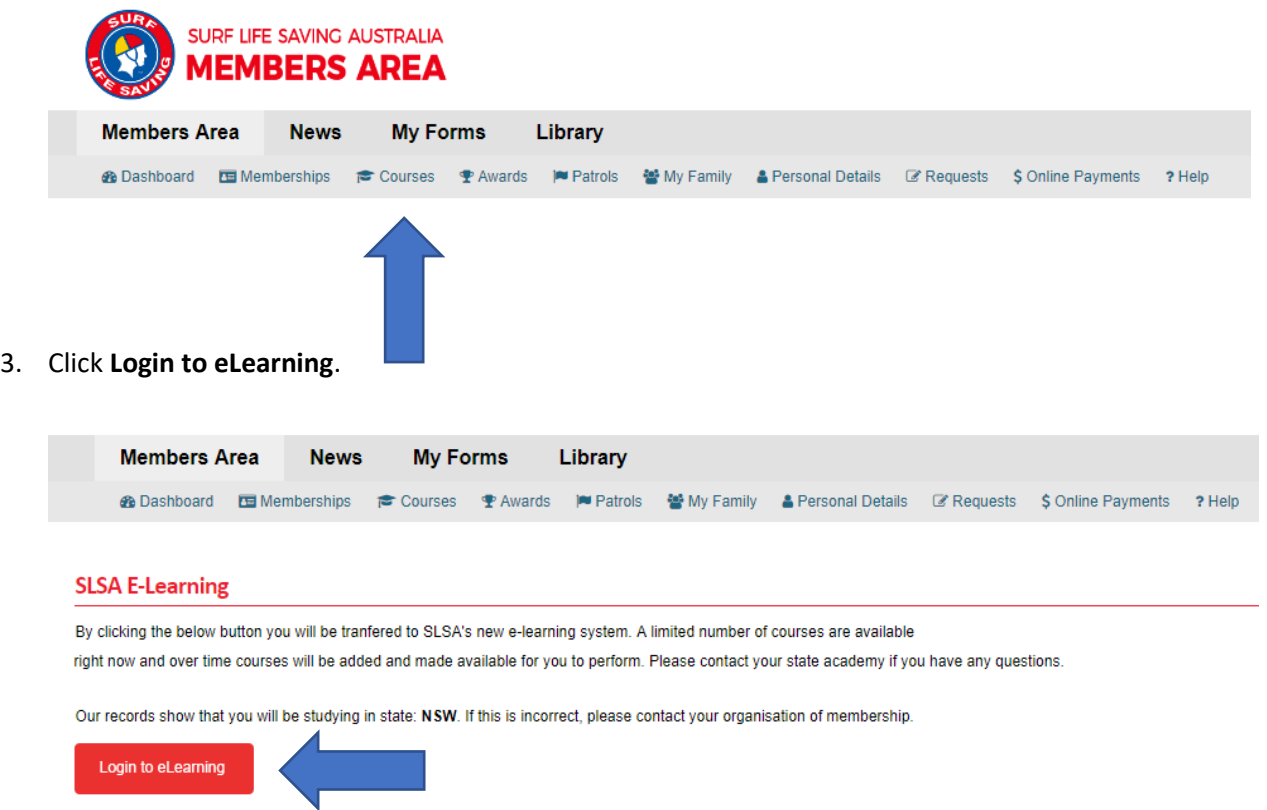

4. The first time you log in you will be asked to accept terms and conditions before being directed to the welcome page.

## <span id="page-2-0"></span>Enrolling on a course

1. Click **Training Library**.

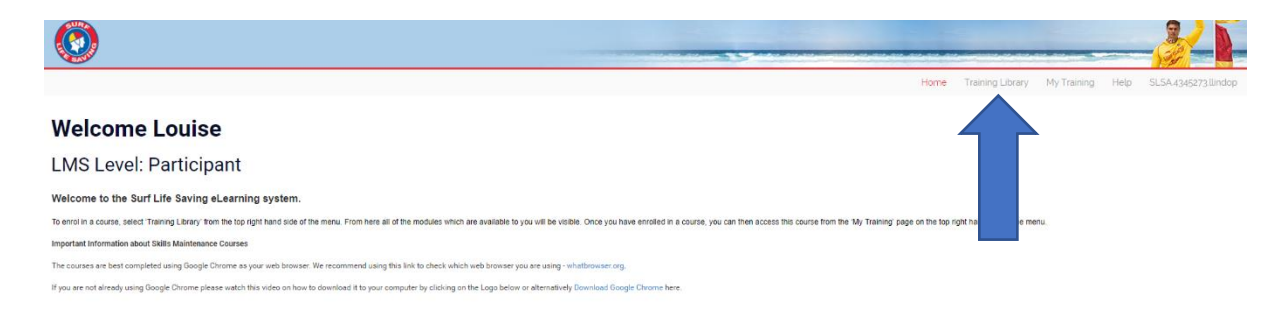

2. Click the required course category.

The category will be **SLS – Life Saving** for Bronze Medallion, Surf Rescue Certificate (SRC), IRB Crew, Silver Medallion Aquatic Rescue, Silver Medallion Basic Beach Management and Advanced Resuscitation Techniques.

The category will be **SLS – Sport** for Development Coach and Foundation Coach.

The category will be **SLS – Skills Maintenance** for Resuscitation, Radio and Powercraft Skills Maintenance.

The category will be **SLS – Age Managers** for Age Managers Part 1, 2 and 3.

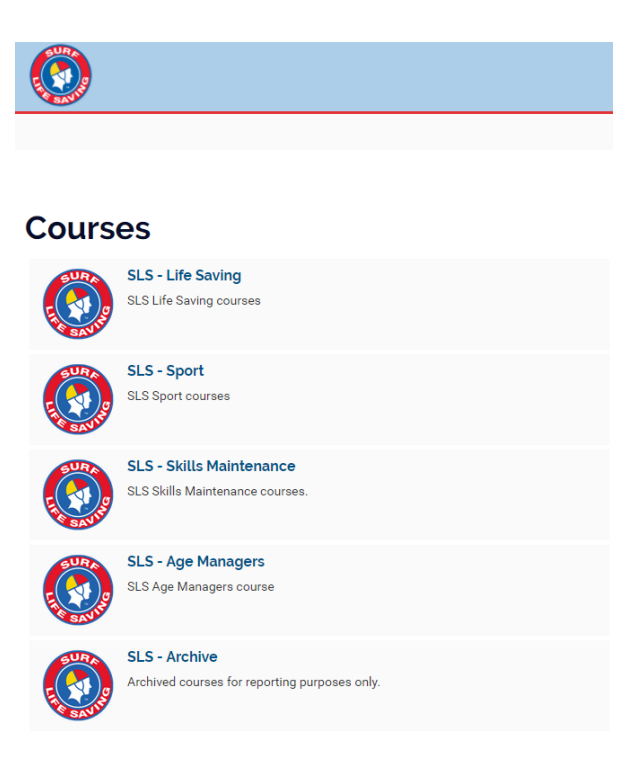

3. Scroll down the page to the find the course you would like to enrol on then click the **Enrol** button. This example shows enrolment on the Surf Rescue Certificate course.

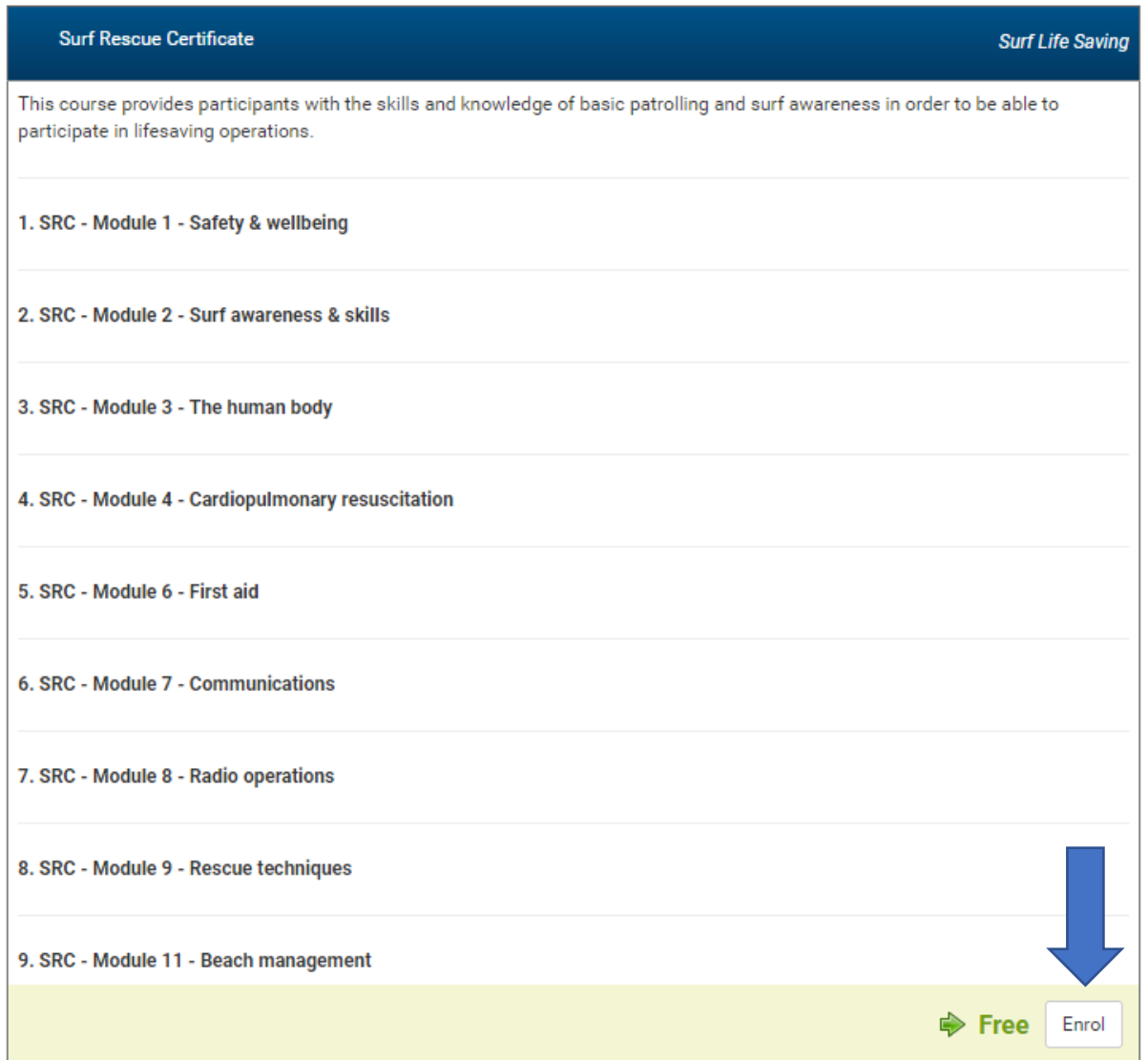

4. Click **Process Payment**. Note, with the exception of the SLS –Sports category, there is no payment required for courses. Cost is \$0.00.

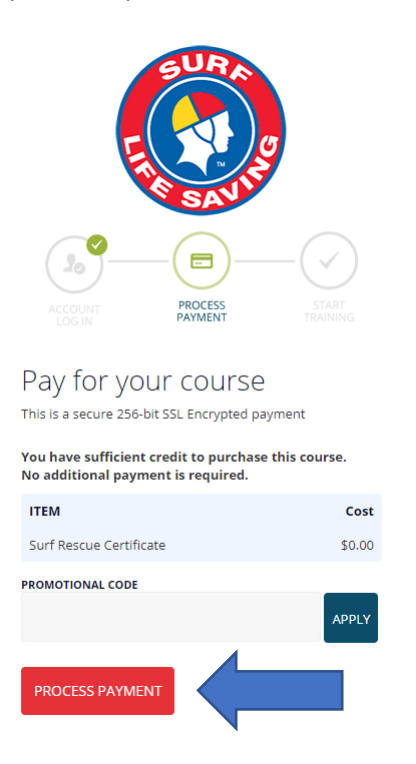

5. Wait to be automatically directed, or click **Go To Training**.

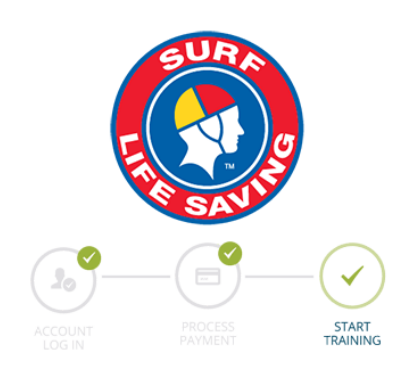

Purchase Complete Thank you for choosing etrainu

Your payment was successful and your receipt has been sent to your email address: louise.lindop@gmail.com

You will now be directed to your online training.

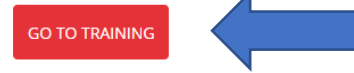

#### <span id="page-5-0"></span>Accessing and completing a course

1. If you've just logged in, click **My Training**. If you've just enrolled, you can skip this step and go to step 2 below.

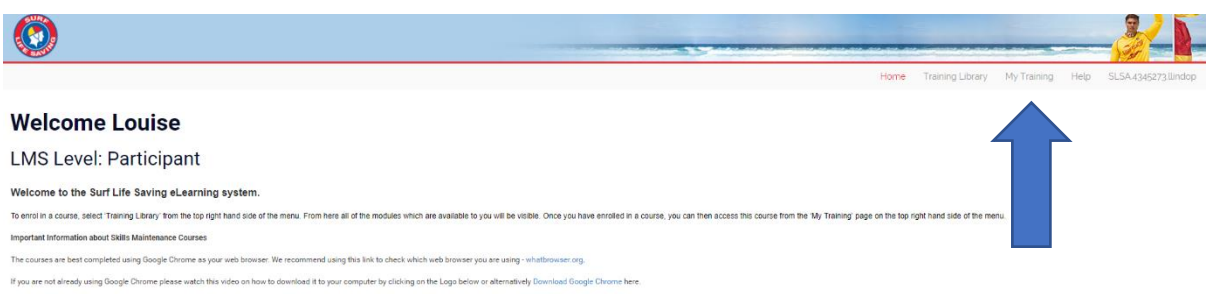

2. On the My Training page, click View if the course is a bundle (more than one module) or Start if the course is a single module. Note, you can also review completed courses.

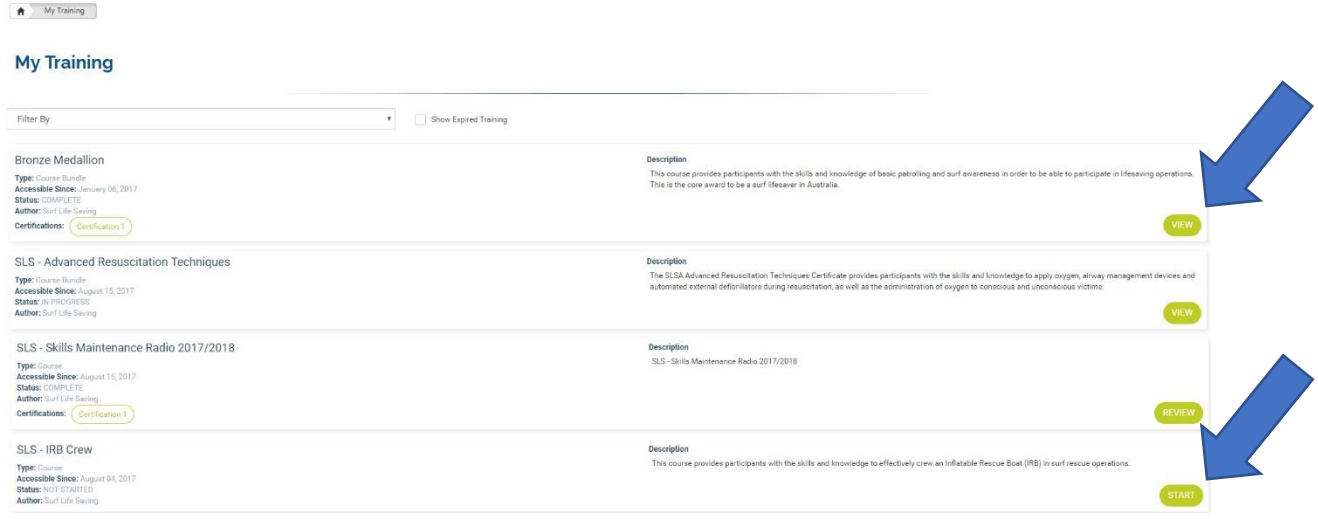

- 3. If the course is a bundle (more than one module), the module list will display. Click Start again to open the required module.
- 4. Work your way through the module, following the instructions on the screen.

5. When you finish the module, click the **Finish** button to record your results or follow alternative instructions on the screen.

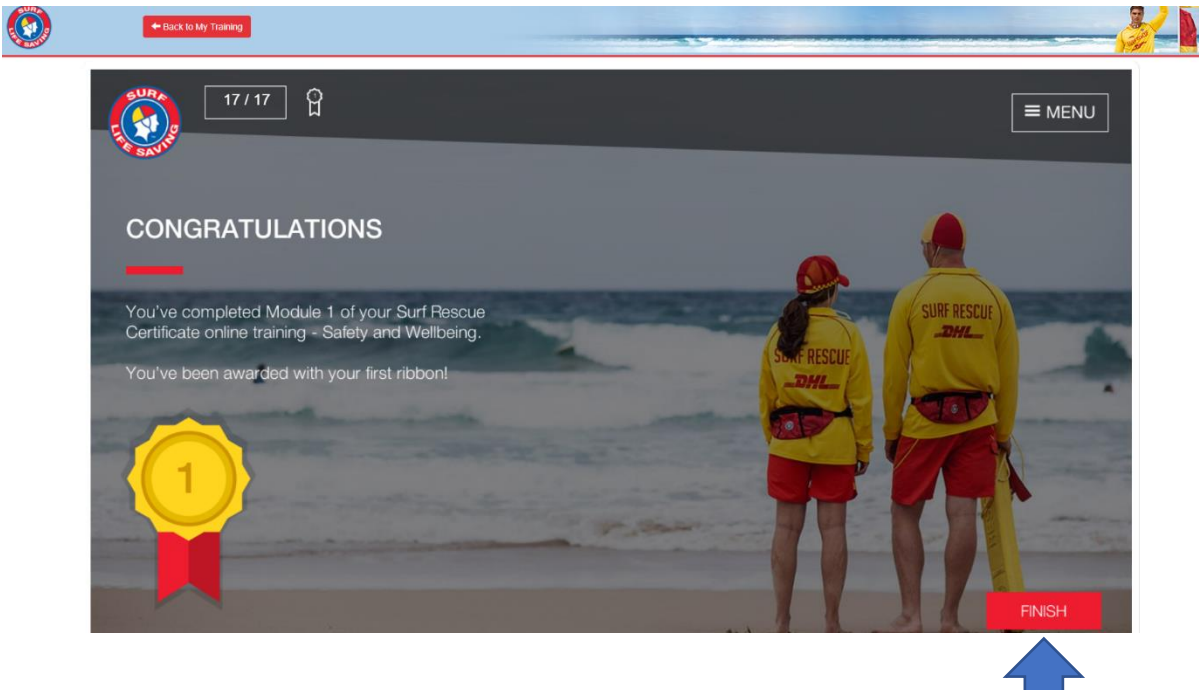

### <span id="page-7-0"></span>Accessing your certificate

When you complete a course, which has a certificate associated with it, you will be emailed the certificate which you can print or forward by email to your trainer.

If you need to access the certificate from your **My Training** list, you can click the Certification 1 button next to the completed course.

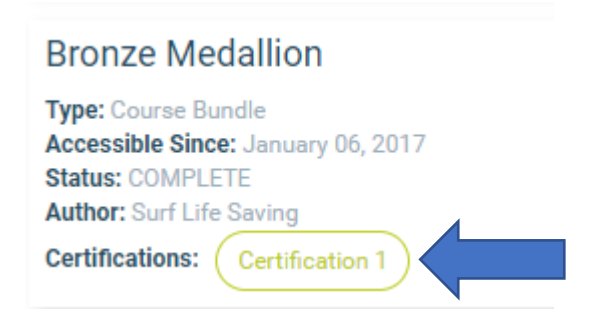